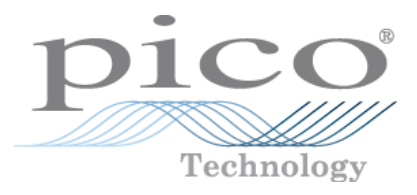

# **PicoScope 2000 Series PC Oscilloscopes**

Programmer's Guide

Copyright © 2006-2013 Pico Technology Ltd. All rights reserved. ps2000pg.en r10

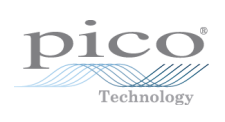

# Contents

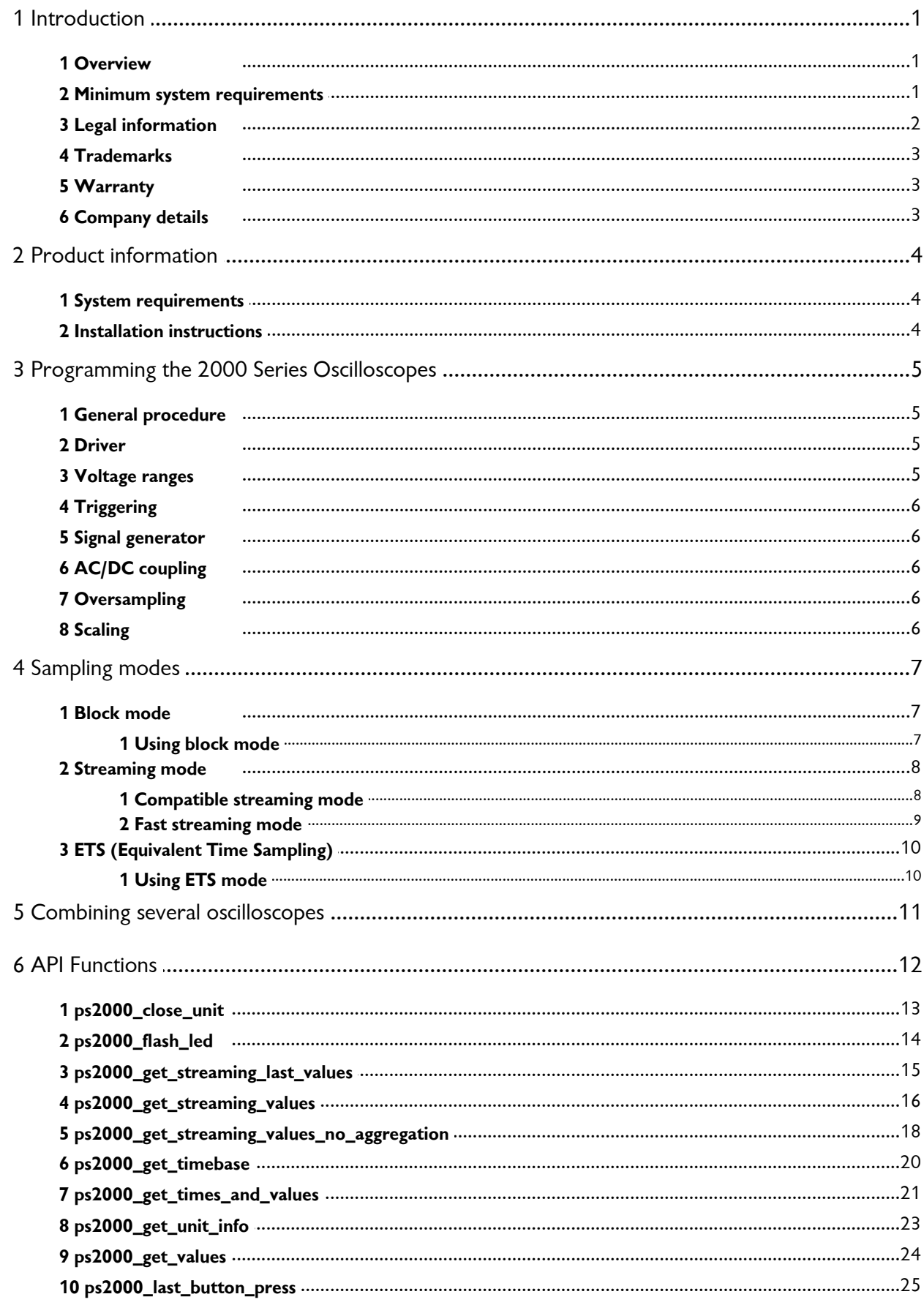

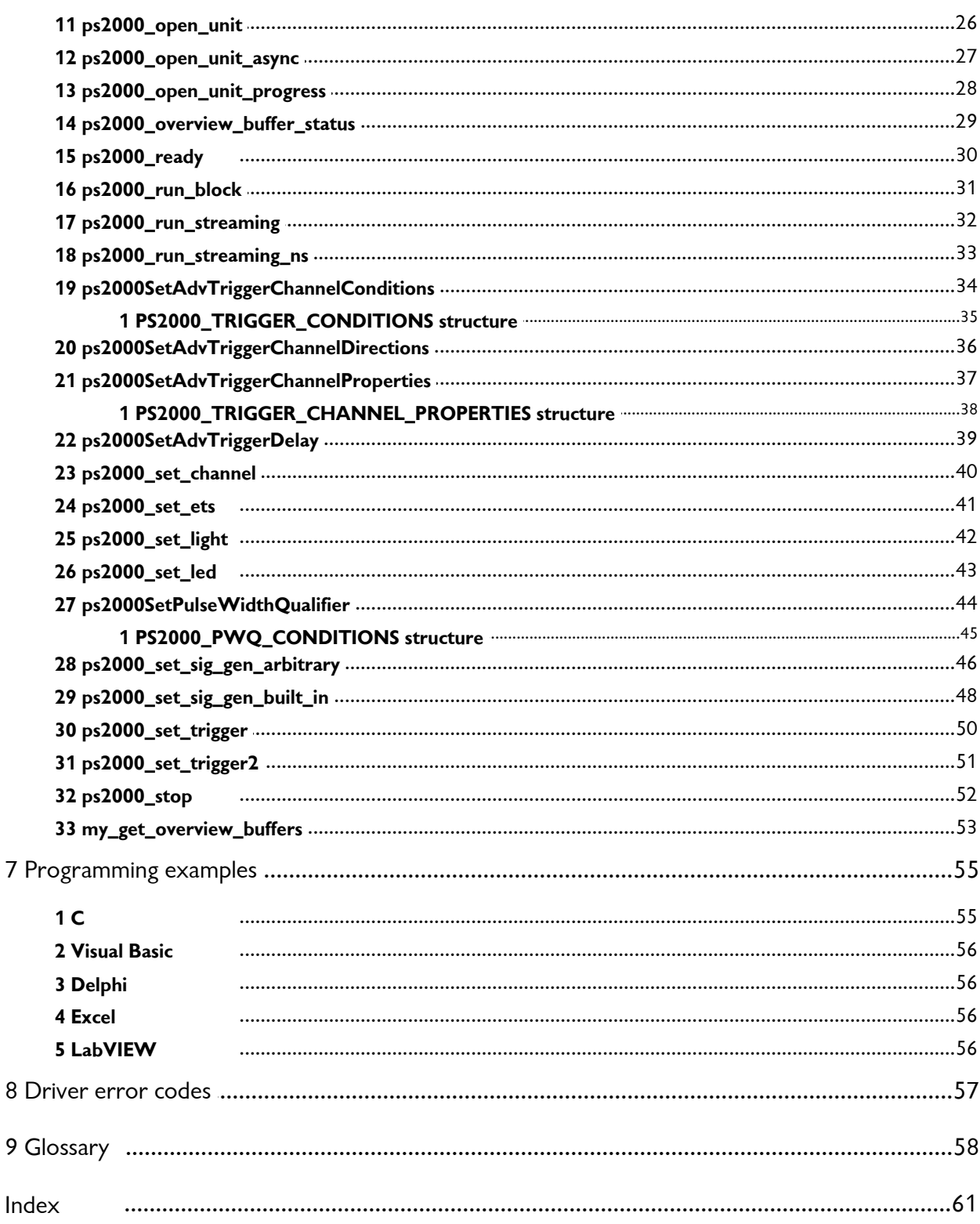

 $\overline{7}$ 

 $\overline{8}$ 

 $\overline{9}$ 

# <span id="page-4-0"></span>1 Introduction

#### 1.1 Overview

The PicoScope 2000 Series PC Oscilloscopes are low-cost , high-performance instruments that are fully [USB 2.0-](#page-62-0)capable and also backwards-compatible with USB 1.1. There is no need for an additional power supply, as power is taken from the USB port.

This manual explains how to develop your own programs for collecting and analyzing data from the PicoScope 2000 Series oscilloscopes. This manual describes the application programming interface (API) for the devices shown below.

- PicoScope 2104
- PicoScope 2105
- PicoScope 2202 PicoScope 2203 PicoScope 2204 PicoScope 2205
- PicoScope 2204A
- PicoScope 2205A

Drivers and example code are available on the *Pico Technology Software and Reference CD-ROM* and on our website at www.picotech.com.

The oscilloscopes are also supplied with the ready-to-use PicoScope oscilloscope software and PicoLog data logging software, which include their own on-line User's Guides.

Please read the important information in this introductory section and then proceed to the [Installation instructions](#page-7-1).

#### <span id="page-4-1"></span>1.2 Minimum system requirements

To ensure that your **PicoScope 2000 Series PC Oscilloscope** operates correctly, you must have a computer with at least the minimum system requirements to run one of the supported operating systems, as shown in the following table. The performance of the oscilloscope will be better with a more powerful PC, and will benefit from a multi-core processor.

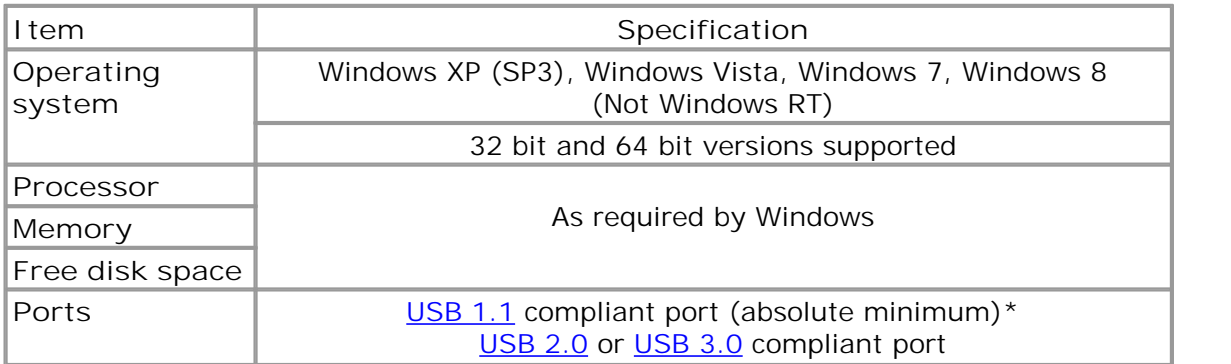

*Please note the PicoScope software is not installed as part of the SDK.*

\* The oscilloscope will run slowly on a USB 1.1 port. This configuration is not recommended.

#### **Using with custom applications**

Drivers are available for Windows XP (SP3 or later), Windows Vista, Windows 7 and Windows 8.

#### <span id="page-5-0"></span>1.3 Legal information

The material contained in this release is licensed, not sold. Pico Technology Limited grants a licence to the person who installs this software, subject to the conditions listed below.

**Access.** The licensee agrees to allow access to this software only to persons who have been informed of these conditions and agree to abide by them.

**Usage.** The software in this release is for use only with Pico products or with data collected using Pico products.

**Copyright.** Pico Technology Ltd. claims the copyright of, and retains the rights to, all material (software, documents, etc.) contained in this SDK except the example programs. You may copy and distribute the SDK without restriction, as long as you do not remove any Pico Technology copyright statements. The example programs in the SDK may be modified, copied and distributed for the purpose of developing programs to collect data using Pico products.

**Liability.** Pico Technology and its agents shall not be liable for any loss, damage or injury, howsoever caused, related to the use of Pico Technology equipment or software, unless excluded by statute.

**Fitness for purpose.** As no two applications are the same, Pico Technology cannot guarantee that its equipment or software is suitable for a given application. It is your responsibility, therefore, to ensure that the product is suitable for your application.

**Mission-critical applications.** This software is intended for use on a computer that may be running other software products. For this reason, one of the conditions of the licence is that it excludes use in mission-critical applications, for example life support systems.

**Viruses.** This software was continuously monitored for viruses during production, but you are responsible for virus-checking the software once it is installed.

**Support.** If you are dissatisfied with the performance of this software, please contact our technical support staff, who will try to fix the problem within a reasonable time. If you are still dissatisfied, please return the product and software to your supplier within 28 days of purchase for a full refund.

**Upgrades.** We provide upgrades, free of charge, from our web site at www.picotech.com. We reserve the right to charge for updates or replacements sent out on physical media.

#### <span id="page-6-0"></span>1.4 Trademarks

Pico Technology Limited and PicoScope are internationally registered trademarks.

- **Pico Technology Limited** and **PicoScope** are internationally registered trademarks.
- **•** Delphi is a registered trademark of Borland Software Corporation.
- **LabVIEW** is a registered trademark of National Instruments Corporation.
- **Windows, Excel** and **Visual Basic** are registered trademarks of Microsoft Corporation.

#### <span id="page-6-1"></span>1.5 Warranty

Pico Technology warrants upon delivery, and for a period of 5 years unless otherwise stated from the date of delivery, that the Goods will be free from defects in material and workmanship.

Pico Technology shall not be liable for a breach of the warranty if the defect has been caused by fair wear and tear, wilful damage, negligence, abnormal working conditions or failure to follow Pico Technology's spoken or written advice on the storage, installation, commissioning, use or maintenance of the Goods or (if no advice has been given) good trade practice; or if the Customer alters or repairs such Goods without the written consent of Pico Technology.

#### <span id="page-6-2"></span>1.6 Company details

You can obtain technical assistance from Pico Technology at the following address:

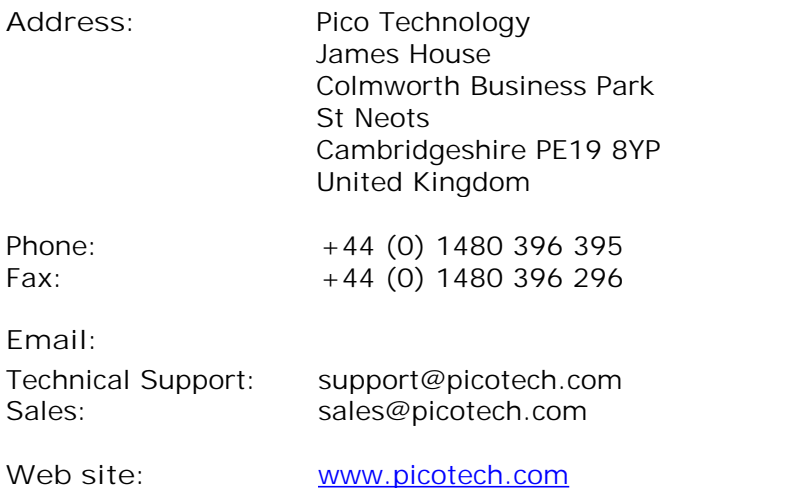

# <span id="page-7-0"></span>2 Product information

#### 2.1 System requirements

**General requirements** See [Minimum PC requirements.](#page-4-1)

**USB**

The ps2000 driver offers [several methods](#page-10-0) of recording data, all of which support both USB 1.1 and USB 2.0, although the fastest transfer rates are achieved using USB 2.0. The driver is also compatible with USB 3.0, with which it will run at the same speed as USB 2.0.

#### <span id="page-7-1"></span>2.2 Installation instructions

**Important** Do not connect the PC Oscilloscope to your PC until you have installed the software.

- **Install the software by following the steps in the printed** *Installation Guide* **supplied** with your oscilloscope. You must install the PicoScope 6 PC Oscilloscope software even if you do not intend to use it, as it includes the driver and API DLL that you will need to write your own software.
- Connect the oscilloscope's USB port to the PC using the USB cable supplied. There is no need for an additional power supply, as the oscilloscope obtains its power from the PC.

**Checking the installation**

Once you have installed the software, ensure that the oscilloscope is connected to the PC and then start the [PicoScope](#page-62-3) software. PicoScope should show a small 50 Hz or 60 Hz mains signal in the oscilloscope window when you touch the probe tip with your finger.

# <span id="page-8-0"></span>3 Programming the 2000 Series Oscilloscopes

#### 3.1 General procedure

The ps2000.dll library in your PicoScope installation directory allows you to program a PicoScope 2000 Series oscilloscope using standard C [function calls.](#page-15-0)

A typical program for capturing data consists of the following steps:

- [Open](#page-29-0) the oscilloscope.
- Set up the input channels with the required [voltage ranges](#page-8-2) and [coupling mode.](#page-9-2)
- Set up [triggering](#page-9-0).
- Start capturing data. (See [Sampling modes,](#page-10-0) where programming is discussed in more detail.)
- Wait until the oscilloscope is ready.
- Copy data to a buffer.
- Stop capturing data.
- Close the oscilloscope.

Numerous [sample programs](#page-58-0) are included in the SDK. These show how to use the functions of the driver software in each of the modes available.

#### <span id="page-8-1"></span>3.2 Driver

**Important Ensure the PicoScope driver is installed by one of the following methods.**

Before plugging the oscilloscope into your computer for the first time, either:

1) Install (or already have installed) the PicoScope software, which includes the driver for the PicoScope PC Oscilloscope.

Note: Once you have installed the PicoScope software, Windows will automatically install the driver when you plug in the oscilloscope for the first time.

#### Or

2) If you do not want or need an installation of PicoScope, manually run the required dpinst.exe which can be found in the system\amd64 or system\x86 folder of the SDK.

Note: For an x86 operating system you will also need to copy picopp.inf to SYSTEMROOT\inf and picopp.sys to SYSTEMROOT\system32\drivers.

The Windows XP, Windows Vista, Windows 7 and Windows 8 32-bit driver, picopp.sys, is installed under the control of an information file, picopp.inf.

If you do plug in an oscilloscope before installing the driver, Windows will designate the device as Unknown. You will then need to manually delete the device using the Device Manager before you can install the correct driver.

#### <span id="page-8-2"></span>3.3 Voltage ranges

It is possible to set the gain for each channel with the **[ps2000\\_set\\_channel\(\)](#page-43-0)** function. The input **voltage ranges** available depend on which type of oscilloscope is connected.

#### <span id="page-9-0"></span>3.4 Triggering

PicoScope 2000 Series PC Oscilloscopes can either start collecting data immediately, or be programmed to wait for a **trigger** event to occur. In both cases you need to use the ps2000 set trigger() function or, for scopes that support advanced triggering, the [ps2000SetAdvTriggerChannelConditions\(\)](#page-37-0) function. A trigger event can occur on any of the conditions available in the simple and advanced triggering modes.

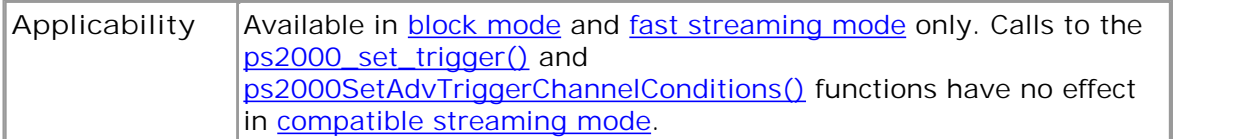

#### <span id="page-9-1"></span>3.5 Signal generator

The PicoScope 2203, 2204(A) and 2205(A) PC Oscilloscopes have a built-in **signal** generator which is set up using [ps2000\\_set\\_sig\\_gen\\_built\\_in\(\).](#page-51-0)

**Applicability** PicoScope 2203, 2204(A) and 2205(A) oscilloscopes only.

#### <span id="page-9-2"></span>3.6 AC/DC coupling

Using the [ps2000\\_set\\_channel\(\)](#page-43-0) function, each channel can be set to either **AC** or **DC** coupling. When AC coupling is used, any component of the signal below about 1 Hz is filtered out.

#### <span id="page-9-3"></span>3.7 Oversampling

When the oscilloscope is operating at sampling rates less than the maximum, it is possible to **oversample**. Oversampling is taking more than one measurement during a time interval and returning an average. If the signal contains a small amount of noise, this technique can increase the effective [vertical resolution](#page-62-4) of the oscilloscope by the amount given by the equation below:

Increase in resolution (bits) = (log oversample) / (log 4)

Applicability Available in **[block mode](#page-10-1) only.** 

#### <span id="page-9-4"></span>3.8 Scaling

The driver normalises all readings to 16 bits, regardless of the [vertical resolution](#page-62-4) of the oscilloscope. The following table shows the relationship between the reading from the driver and the signal level.

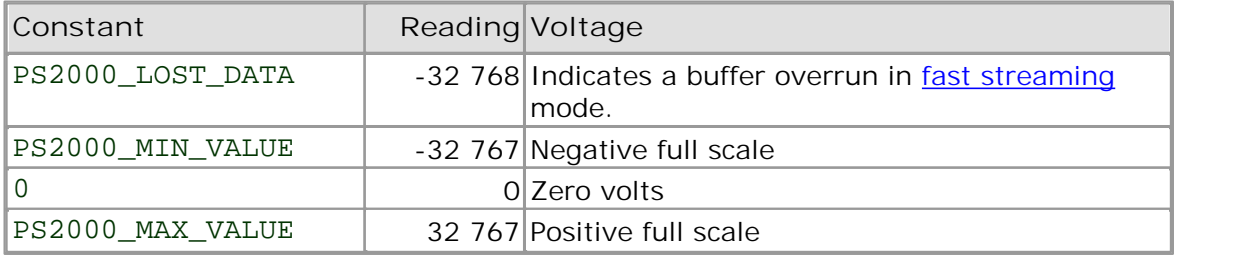

# <span id="page-10-0"></span>4 Sampling modes

PicoScope 2000 Series PC Oscilloscopes can run in various **sampling modes**.

- **[Block mode.](#page-10-1)** At the highest sampling rates, the oscilloscope collects data much faster than a PC can read it. In this case, the oscilloscope stores a block of data in an internal memory buffer, delaying transfer to the PC until the required number of data points have been sampled.
- **[Streaming modes.](#page-11-0)** At all but the highest sampling rates, these modes allow accurately timed data to be transferred back to the PC without gaps. The computer instructs the oscilloscope to start collecting data. The oscilloscope then transfers data back to the PC without storing it in its own memory, so the size of the data set is limited only by the size of the PC's memory. Sampling intervals from less than one microsecond (depending on model) to 60 seconds are possible. There are two streaming modes:
	- **[Compatible streaming mode](#page-11-1)**
	- **[Fast streaming mode](#page-12-0)**

#### <span id="page-10-1"></span>4.1 Block mode

In **block mode**, the computer prompts the oscilloscope to collect a block of data in its internal memory. When the oscilloscope has collected the whole block, it signals that it is ready and then transfers the whole block to the computer's memory through the USB port.

The maximum number of values depends upon the size of the oscilloscope's memory. A PicoScope 2000 Series oscilloscope can sample at a number of different rates that correspond to the maximum sampling rate divided by 1, 2, 4, 8 and so on.

There is a separate memory buffer for each channel. When a channel is unused, its memory can be borrowed by the enabled channels. This feature is handled transparently by the driver.

The driver normally performs a number of setup operations before collecting each block of data. This can take up to 50 milliseconds. If it is necessary to collect data with the minimum time interval between blocks, avoid calling setup functions between calls to [ps2000\\_run\\_block\(\)](#page-34-0), [ps2000\\_ready\(\),](#page-33-0) [ps2000\\_stop\(\)](#page-55-0) and [ps2000\\_get\\_values\(\)](#page-27-0).

See [Using block mode](#page-10-2) for programming details.

#### <span id="page-10-2"></span>4.1.1 Using block mode

This is the general procedure for reading and displaying data in **block mode:** Using block mode<br>
1. Open the oscilloscope using [ps2000\\_open\\_unit\(\).](#page-29-0)<br>
2. Select channel ranges and AC/DC coupling using ps200

- 
- Using block mode<br>
2. Select channel procedure for reading and displaying data in <u>block mode:</u><br>
2. Select channel ranges and AC/DC coupling using ps2000\_set\_channel().<br>
2. Select channel ranges and AC/DC coupling using ps2
- 
- 3. Using procedure for reading and displaying data in b.<br>3. Open the oscilloscope using ps2000\_open\_unit().<br>3. Using ps2000\_set\_trigger(), set the trigger if required.<br>4. Using ps2000\_get\_timebase(), select timebases until 4. Open the oscilloscope using <u>ps2000 open unit()</u>.<br>
2. Select channel ranges and AC/DC coupling using <u>ps2000 set channel().</u><br>
3. Using <u>ps2000 set trigger()</u>, select timebases until you locate the required<br>
4. Using <u>ps</u> time interval per sample. 6. Select channel ranges and AC/DC coupling using <u>ps2000\_set\_channel</u><br>
6. Using <u>ps2000\_set\_trigger()</u>, set the trigger if required.<br>
4. Using <u>ps2000\_get\_timebase()</u>, select timebases until you locate the re<br>
time interv
- 
- 5. Wait until the oscilloscope says it is ready using  $p_s2000$  ready().<br>
7. Transfer the block of data from the oscilloscope using ps2000 get
- 3.Using <u>ps2000 set trigger()</u>, set the trigger if required.<br>4. Using <u>ps2000 get timebase()</u>, select timebases until you locate the required<br>time interval per sample.<br>5. Start the oscilloscope running using <u>ps2000 run b</u> ps2000\_get\_times\_and\_values(). The interval per samp<br>
5. Start the oscilloscope i<br>
6. Wait until the oscilloscope<br>
7. Transfer the block of d<br>
<u>ps2000 get\_times\_an</u><br>
8. Display the data.<br>
9. Repeat steps 5 to 8. 9. Start the oscilloscope run<br>
6. Wait until the oscilloscope<br>
7. Transfer the block of data<br>
<u>ps 2000 get times and</u><br>
8. Display the data.<br>
9. Repeat steps 5 to 8.<br>
10. Stop the oscilloscope usin 6. Walt until the oscilloscope says it is ready to Transfer the block of data from the oscilloscope says it is ready to the oscilloscope times and values().<br>
8. Display the data.<br>
9. Repeat steps 5 to 8.<br>
10. Stop the osci
- 
- 
- 

#### <span id="page-11-0"></span>4.2 Streaming mode

**Streaming mode** is an alternative to [block mode](#page-10-1) that can capture data without gaps between blocks.

In streaming mode, the computer prompts the oscilloscope to start collecting data. The data is then transferred back to the PC without being stored in the oscilloscope's memory. Data can be sampled with a period between 1 us or less and 60 s, and the maximum number of samples is limited only by the amount of free space on the PC's hard disk.

There are two varieties of streaming mode:

[Compatible streaming mode](#page-11-1)

**• [Fast streaming mode](#page-12-0)** 

#### <span id="page-11-1"></span>4.2.1 Compatible streaming mode

**Compatible streaming mode** is a basic [streaming mode](#page-11-0) that works at speeds from one sample per minute to a thousand samples per second.

The oscilloscope's driver transfers data to a computer program using either normal or windowed mode. In **normal mode,** any data collected since the last data transfer operation is returned in its entirety. Normal mode is useful if the computer program requires fresh data on every transfer. In **windowed mode,** a fixed number of samples is returned, where the oldest samples may have already been returned before. Windowed mode is useful when the program requires a constant time period of data.

Once the oscilloscope is collecting data in streaming mode, any setup changes (for example, changing a channel range or  $AC/DC$  setting) will cause a restart of the data stream. The driver can buffer up to 32 K samples of data per channel, but the user must ensure that the [ps2000\\_get\\_values\(\)](#page-27-0) function is called frequently enough to avoid buffer overrun.

See [Using compatible streaming mode](#page-11-2) for programming details.

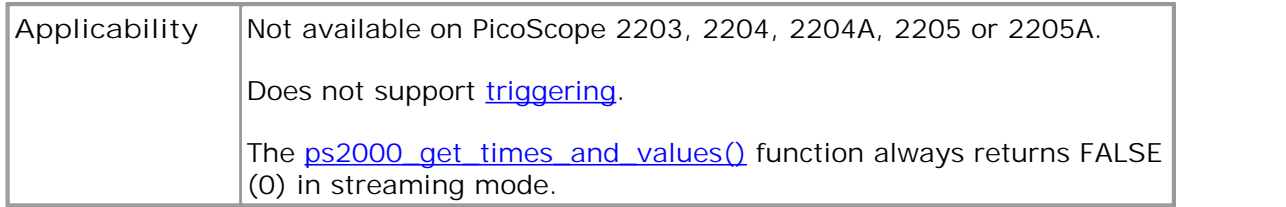

#### <span id="page-11-2"></span>4.2.1.1 Using compatible streaming mode

This is the general procedure for reading and displaying data in **compatible streaming** mode: Using compatible streaming mode<br>
1. This is the general procedure for reading and displaying data<br>
<u>mode</u>:<br>
1. Open the oscilloscope using ps2000\_open\_unit().<br>
2. Select channel ranges and AC/DC switches using ps200 2. Select channel ranges and AC/DC switches using [ps2000\\_set\\_channel\(\).](#page-43-0)<br>2. Select channel ranges and AC/DC switches using ps2000\_set\_channel().<br>3. Start the oscilloscope running using ps2000\_run\_streaming(). This is the general procedure for reading and displaying data in <u>compatib<br>
mode:</u><br>
3. Select channel ranges and AC/DC switches using ps2000\_set\_chann<br>
3. Start the oscilloscope running using ps2000\_run\_streaming().<br>
4. Tr

- 
- mode:<br>
1. Open the oscilloscope using <u>ps2000\_open\_unit().</u><br>
2. Select channel ranges and AC/DC switches using <u>ps2000\_set\_channel().</u><br>
3. Start the oscilloscope running using <u>ps2000\_run\_streaming().</u><br>
4. Transfer the blo
- 
- 
- 
- 1. Open the oscilloscope<br>
2. Select channel ranges<br>
3. Start the oscilloscope<br>
4. Transfer the block of d<br>
5. Display the data.<br>
6. Repeat steps 4 and 5 a
- France of the oscilloscope using point of the Select channel ranges and AC/DC switch<br>
5. Start the oscilloscope running using ps20<br>
4. Transfer the block of data from the oscill<br>
5. Display the data.<br>
6. Repeat steps 4 and 2. Select channel ranges and AC/DC switches<br>3. Start the oscilloscope running using <u>ps2000</u><br>4. Transfer the block of data from the oscillos<br>5. Display the data.<br>6. Repeat steps 4 and 5 as necessary.<br>7. Stop the oscillosco

#### <span id="page-12-0"></span>4.2.2 Fast streaming mode

**Fast streaming mode** is an advanced [streaming mode](#page-11-0) that can transfer data at speeds of a million samples per second or more, depending on the computer's performance. This makes it suitable for **high-speed data acquisition**, allowing you to capture very long data sets limited only by the computer's memory.

Fast streaming mode also provides [data aggregation,](#page-61-2) which allows your application to zoom in and out of the data with the minimum of effort.

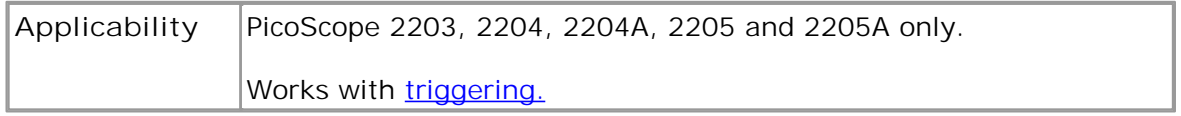

See [Using fast streaming mode](#page-12-1) for programming details.

#### <span id="page-12-1"></span>4.2.2.1 Using fast streaming mode

This is the general procedure for reading and displaying data in [fast streaming mode:](#page-12-0)

- 
- Using fast streaming mode<br>
1. Separation of the oscilloscope using pseudonomeral and displaying data<br>
1. Open the oscilloscope using ps2000\_open\_unit().<br>
2. Select channel ranges and AC/DC switches using ps200 Using fast streaming mode<br>
2. Select channel procedure for reading and displaying data in <u>fast streaming mode</u><br>
2. Select channel range[s and AC/DC switches](#page-53-0) using [ps2000\\_set\\_channel\(\).](#page-43-0)<br>
3. Set the trigger using ps2000\_set\_ This is the general procedure for reading and displayin<br>
1. Open the oscilloscope using ps2000\_open\_unit()<br>
2. Select channel ranges and AC/DC switches using<br>
3. Set the trigger using ps2000\_set\_trigger().<br>
4. Start the os 9. 1. Open the oscilloscope using <u>ps2000 open unit()</u><br>
4. Select channel ranges and AC/DC switches using <u>ps2000 set channel().</u><br>
4. Start the oscilloscope running using <u>ps2000 run\_streaming\_ns().</u><br>
5. Get a block of dat
- 
- 
- 1. Open the oscilloscope using <u>ps2000 open unit().</u><br>
2. Select channel ranges and AC/DC switches using <u>ps200</u><br>
3. Set the trigger using <u>ps2000 set trigger()</u>.<br>
4. Start the oscilloscope running using <u>ps2000 run stream</u> ps2000\_get\_streaming\_last\_values().<br>Display or process the data. 3. Set the trigger using <u>ps2000 set trigger()</u><br>4. Start the oscilloscope running using <u>ps2000 run\_streami</u><br>5. Get a block of data from the oscilloscope using<br><u>ps2000 get\_streaming\_last\_values().</u><br>6. Display or process th
- 
- 3. Set the trigger using <u>ps2000 set trigger()</u>.<br>
4. Start the oscilloscope running using <u>ps2000 run streaming ns()</u>.<br>
5. Get a block of data from the oscilloscope using<br>
<u>ps2000 get streaming last values()</u>.<br>
6. Display ps2000\_overview\_buffer\_status(). 8. Get a block of data from the oscilloscope using<br>
<u>ps2000 get streaming last values().</u><br>
6. Display or process the data.<br>
7. If required, check for overview buffer overruns by calling<br>
<u>ps2000 overview buffer status().</u><br> 9. Stop fast streaming last values<br>
9. Stop fast streaming last values<br>
9. Stop fast streaming using ps2000\_stop().<br>
9. Stop fast streaming using ps2000\_stop().<br>
9. Stop fast streaming using ps2000\_stop().<br>
10. Retrieve an 10. Busplay or process the data.<br>
1. If required, check for overview buffer overruns by calling<br>
<u>ps2000 overview buffer status().</u><br>
10. [Retrieve any part of the data at a](#page-19-0)ny time scale by calling<br>
10. Retrieve any part of
- 
- 
- ps2000\_get\_streaming\_values(). 9. Repeat steps 5 to 7 as necessary or until auto\_stop is<br>
9. Stop fast streaming using ps2000 stop().<br>
10. Retrieve any part of the data at any time scale by cal<br>
9. Stop fast streaming using ps2000 stop().<br>
11. If you re 9. Stop rast streaming using <u>ps2000 stop()</u>.<br>
10. Retrieve any part of the data at any time<br>
<u>ps2000 get streaming values().</u><br>
11. If you require raw data, retrieve it by call<br>
<u>ps2000 get streaming values no aggre</u><br>
12.
- ps2000\_get\_streaming\_values\_no\_aggregation(). 10.Retrieve any part of the data at any time scale by call<br>
<u>ps2000\_get\_streaming\_values().</u><br>
11. If you require raw data, retrieve it by calling<br>
<u>ps2000\_get\_streaming\_values\_no\_aggregation().</u><br>
12. Repeat steps 10 to 11
- 
- 

#### <span id="page-13-0"></span>4.3 ETS (Equivalent Time Sampling)

**ETS** is a way of increasing the effective sampling rate when working with repetitive signals. It is controlled by the [ps2000\\_set\\_trigger\(\)](#page-53-0) and [ps2000\\_set\\_ets\(\)](#page-44-0) functions.

ETS works by capturing many instances of a repetitive waveform, then combining them to produce a composite waveform that has a higher effective sampling rate than the individual instances. The maximum effective sampling rates that can be achieved with this method are listed in the Specifications table for your oscilloscope.

Because of the high sensitivity of ETS mode to small time differences, you must set up the trigger to provide a stable waveform that varies as little as possible from one capture to the next.

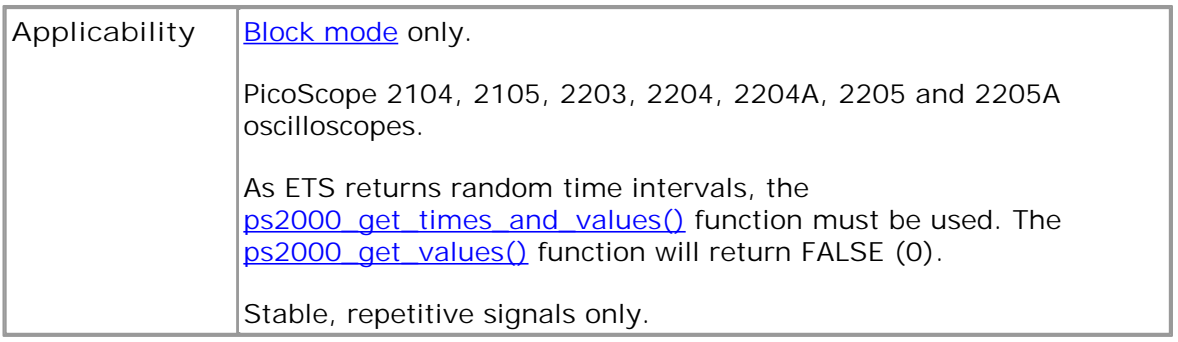

#### <span id="page-13-1"></span>4.3.1 Using ETS mode

This is the general procedure for reading and displaying data in **ETS** mode: Using ETS mode<br>
1. Open the oscilloscope using ps2000\_open\_unit().<br>
2. Select channel ranges and AC/DC switches using ps200 This is the general procedure for reading and displaying data in  $E$ <br>
1. Open the oscilloscope using ps2000\_open\_unit().<br>
2. Select channel ranges and AC/DC switches using ps2000\_se<br>
3. Using ps2000\_set\_trigger(), set the

- 
- Using ETS mode<br>
2. Select channel procedure for reading and displaying data in <u>ETS</u> mode:<br>
2. Select [channel ranges and A](#page-53-0)C/DC switches using [ps2000\\_set\\_channel\(\).](#page-43-0)<br>
2. Select channel ranges and AC/DC switches using ps2000\_ 1. Open the oscilloscope using ps2000\_open\_unit().<br>
2. Select channel ranges and AC/DC switches using ps200<br>
3. Using ps2000\_set\_trigger(), set the trigger if required.<br>
4. Set ETS mode using ps2000\_set\_ets().<br>
5. Start th 5. Select channel ranges and AC/DC switches using ps2000\_set<br>
5. Select channel ranges and AC/DC switches using ps2000\_set<br>
5. Start the oscilloscope running using ps2000\_run\_block().<br>
5. Start the oscilloscope running usi 9. Upen the oscilloscope using <u>ps2000 open unit().</u><br>
1. Select channel ranges and AC/DC switches using <u>ps2000 set channel</u><br>
1. Using <u>ps2000 set trigger()</u>, set the trigger if required.<br>
4. Set ETS mode using ps2000 set
- 
- 
- 
- 
- 6. Wait until the oscilloscope says it is ready using <u>ps2000\_ready().</u><br>7. [Transfer the block of data from th](#page-24-0)e oscilloscope using<br>ps2000\_get\_times\_and\_values().<br>8. Display the data. ps2000\_get\_times\_and\_values(). 9. Start the oscilloscope running using <u>ps2000 run block().</u><br>
8. Wait until the oscilloscope says it is ready using <u>ps2000 r</u><br>
7. Transfer the block of data from the oscilloscope using<br>
<u>ps2000 get times and values().</u><br> 9. Start the oscilloscope running using ps<br>6. Wait until the oscilloscope says it is rea<br>7. Transfer the block of data from the osc<br><u>ps2000 get times and values()</u>.<br>8. Display the data.<br>9. Repeat steps 6 to 8 as necessary. 6. Walt until the oscilloscope says it is ready to Transfer the block of data from the oscillos ps2000\_get\_times\_and\_values().<br>8. Display the data.<br>9. Repeat steps 6 to 8 as necessary.<br>10. Stop the oscilloscope using <u>ps20</u>
- 
- 
- 

# <span id="page-14-0"></span>5 Combining several oscilloscopes

The 2000 Series driver can collect data from up to 64 PicoScope 2000 Series PC Oscilloscopes at the same time. Each oscilloscope must be connected to a separate USB port. If a USB hub is used it must be a powered hub.

To begin, call [ps2000\\_open\\_unit\(\)](#page-29-0) to obtain a handle for each oscilloscope. All the other functions require this handle for oscilloscope identification. For example, to collect data from two oscilloscopes at the same time:

```
handle1 = ps2000_open_unit()handle2 = ps2000_open_unit()
ps2000_set_channel(handle1)
... set up unit 1
ps2000_run_block(handle1)
ps2000_set_channel(handle2)
... set up unit 2
ps2000_run_block(handle2)
ready = FALSE
while not ready
   ready = ps2000_ready(handle1)
   ready &= ps2000_ready(handle2)
ps2000_get_values(handle1)
ps2000_get_values(handle2)
```
It is not possible to synchronise the collection of data between multiple 2000 Series oscilloscopes.

# <span id="page-15-0"></span>6 API Functions

The PicoScope 2000 Series API exports the following functions for you to use in your own applications:

[ps2000\\_close\\_unit](#page-16-0) [ps2000\\_flash\\_led](#page-17-0) [ps2000\\_get\\_streaming\\_last\\_values](#page-18-0) [ps2000\\_get\\_streaming\\_values](#page-19-0) [ps2000\\_get\\_streaming\\_values\\_no\\_aggregation](#page-21-0) [ps2000\\_get\\_timebase](#page-23-0) [ps2000\\_get\\_times\\_and\\_values](#page-24-0) [ps2000\\_get\\_unit\\_info](#page-26-0) [ps2000\\_get\\_values](#page-27-0) [ps2000\\_last\\_button\\_press](#page-28-0) [ps2000\\_open\\_unit](#page-29-0) [ps2000\\_open\\_unit\\_async](#page-30-0) [ps2000\\_open\\_unit\\_progress](#page-31-0) [ps2000\\_overview\\_buffer\\_status](#page-32-0) [ps2000\\_ready](#page-33-0) [ps2000\\_run\\_block](#page-34-0) [ps2000\\_run\\_streaming](#page-35-0) [ps2000\\_run\\_streaming\\_ns](#page-36-0) [ps2000SetAdvTriggerChannelConditions](#page-37-0) [ps2000SetAdvTriggerChannelDirections](#page-39-0) [ps2000SetAdvTriggerChannelProperties](#page-40-0) [ps2000SetAdvTriggerDelay](#page-42-0) [ps2000\\_set\\_channel](#page-43-0) [ps2000\\_set\\_ets](#page-44-0) [ps2000\\_set\\_led](#page-46-0) [ps2000\\_set\\_light](#page-45-0) [ps2000SetPulseWidthQualifier](#page-47-0) [ps2000\\_set\\_sig\\_gen\\_arbitrary](#page-49-0) [ps2000\\_set\\_sig\\_gen\\_built\\_in](#page-51-0) [ps2000\\_set\\_trigger](#page-53-0) [ps2000\\_set\\_trigger2](#page-54-0) [ps2000\\_stop](#page-55-0)

The following user-defined function is also described here:

[my\\_get\\_overview\\_buffers](#page-56-0)

#### <span id="page-16-0"></span>6.1 ps2000\_close\_unit

```
short ps2000_close_unit (
 short handle
)
```
Shuts down a PicoScope 2000 Series oscilloscope.

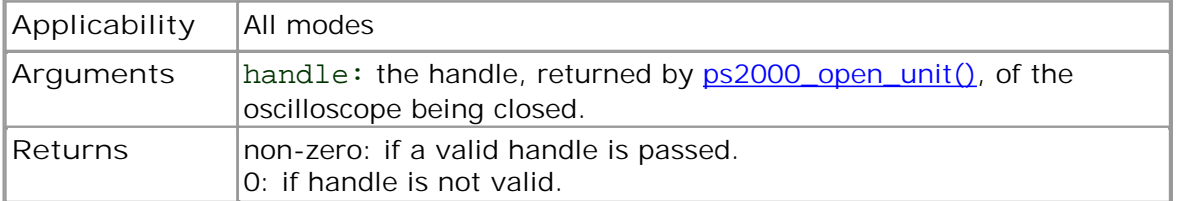

#### <span id="page-17-0"></span>6.2 ps2000\_flash\_led

```
short ps2000_flash_led ( 
  short handle 
)
```
Flashes the LED on the front of the oscilloscope (or in the pushbutton, for the PicoScope 2104 and 2105 oscilloscopes) three times and returns within one second.

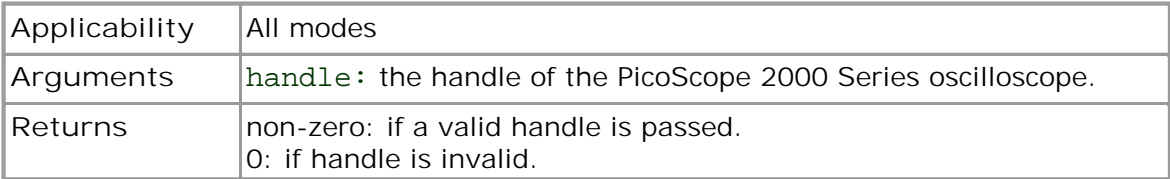

#### <span id="page-18-0"></span>6.3 ps2000 get streaming last values

```
short ps2000_get_streaming_last_values (
 short handle
 GetOverviewBuffersMaxMin lpGetOverviewBuffersMaxMin 
)
```
This function is used to collect the next block of values while [fast streaming](#page-12-0) is running. You must call [ps2000\\_run\\_streaming\\_ns](#page-36-0) beforehand to set up fast streaming.

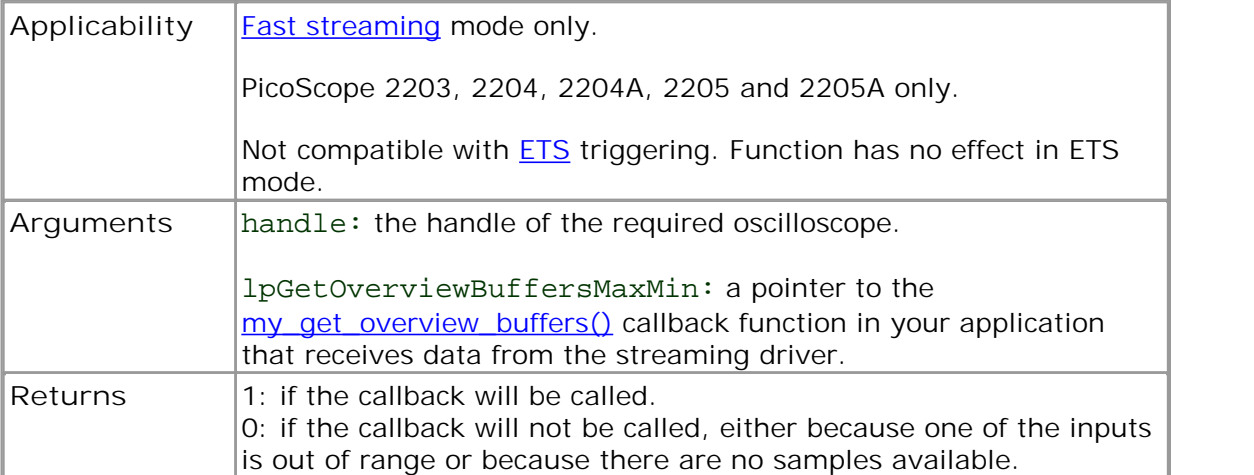

#### <span id="page-19-0"></span>6.4 ps2000 get streaming values

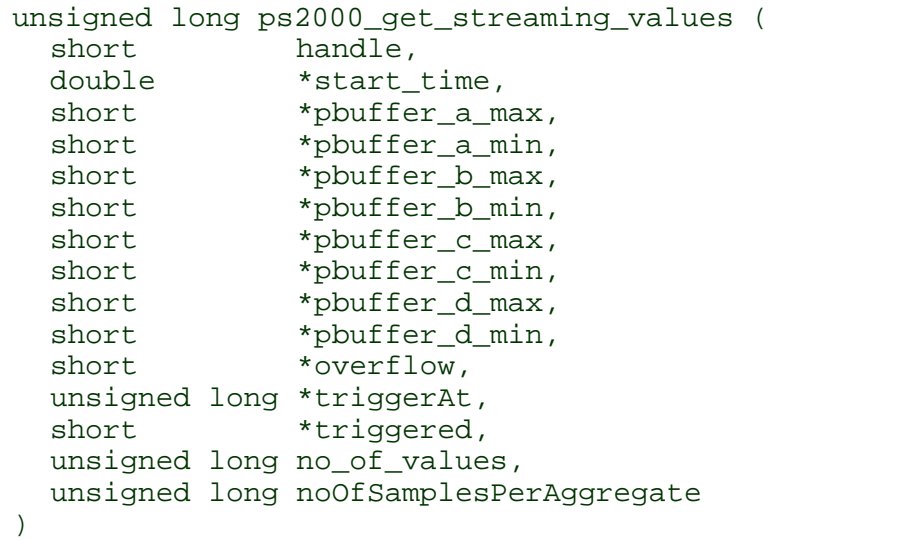

This function is used after the driver has finished collecting data in [fast streaming](#page-12-0) [mode.](#page-12-0) It allows you to retrieve data with different [aggregation](#page-61-2) ratios, and thus zoom in to and out of any region of the data.

Before calling this function, first capture some data in fast streaming mode, stop fast streaming by calling  $p_s2000_sstop()$ , then allocate sufficient buffer space to receive the requested data. The function will store the data in your buffer with values in the range PS2000\_MIN\_VALUE to PS2000\_MAX\_VALUE. The special value PS2000\_LOST\_DATA is stored in the buffer when data could not be collected because of a buffer overrun. (See [Scaling](#page-9-4) for more on data values.)

Each sample of aggregated data is created by processing a block of raw samples. The aggregated sample is stored as a pair of values: the minimum and the maximum values of the block.

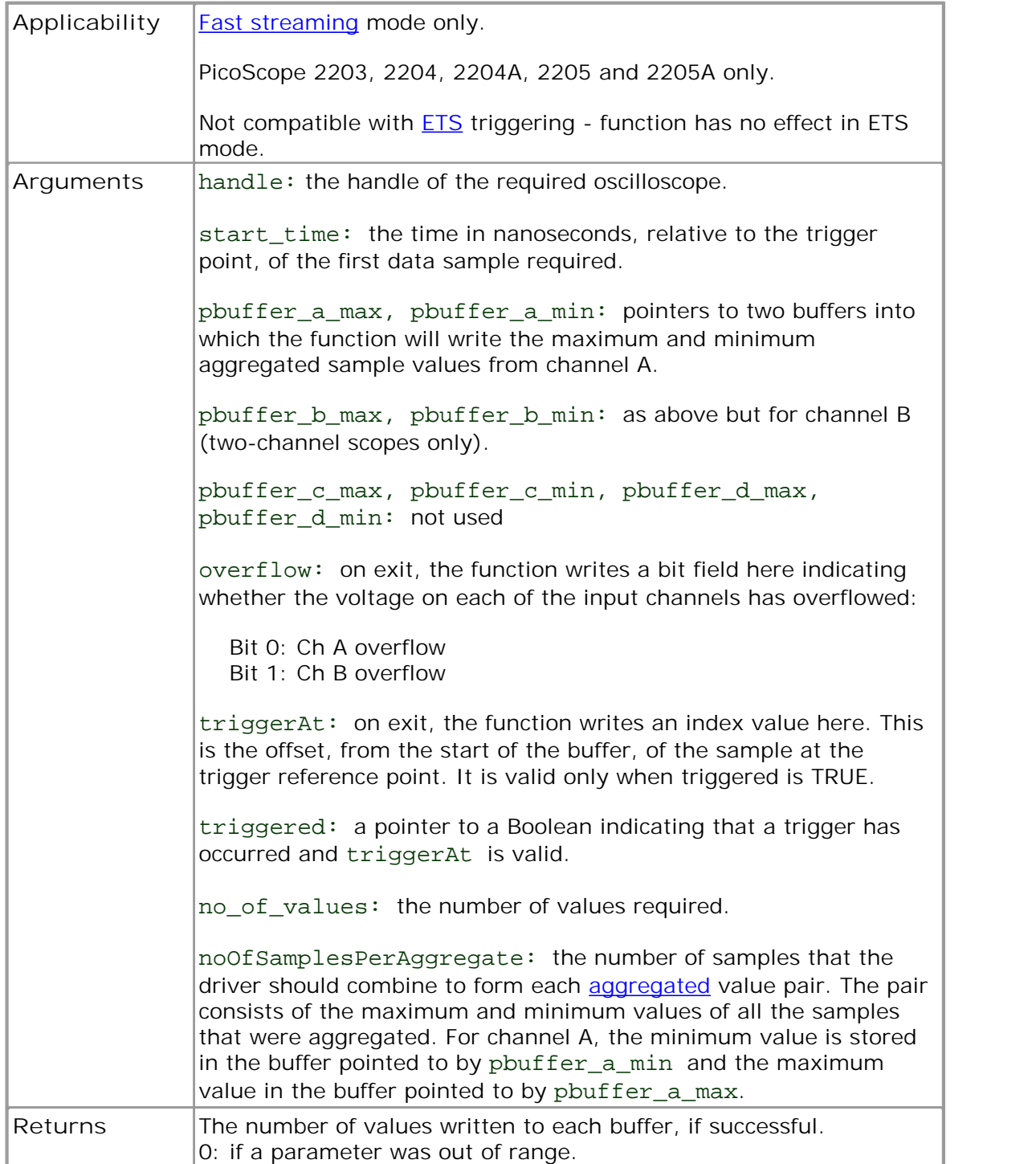

#### <span id="page-21-0"></span>6.5 ps2000 get streaming values no aggregation

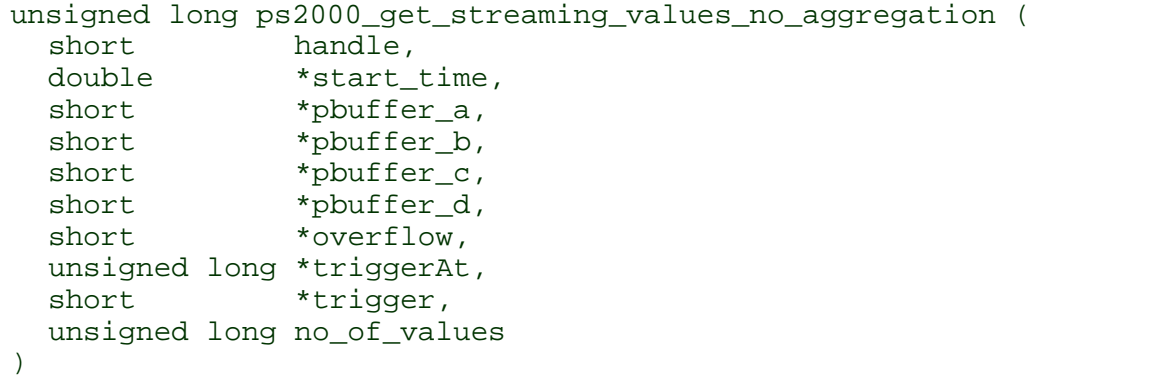

This function retrieves raw streaming data from the driver's data store after [fast](#page-12-0) [streaming](#page-12-0) has stopped.

Before calling the function, capture some data using fast streaming, stop streaming using [ps2000\\_stop\(\),](#page-55-0) and then allocate sufficient buffer space to receive the requested data. The function will store the data in your buffer with values in the range PS2000\_MIN\_VALUE to PS2000\_MAX\_VALUE. The special value PS2000\_LOST\_DATA is stored in the buffer when data could not be collected because of a buffer overrun. (See [Scaling](#page-9-4) for more details of data values.)

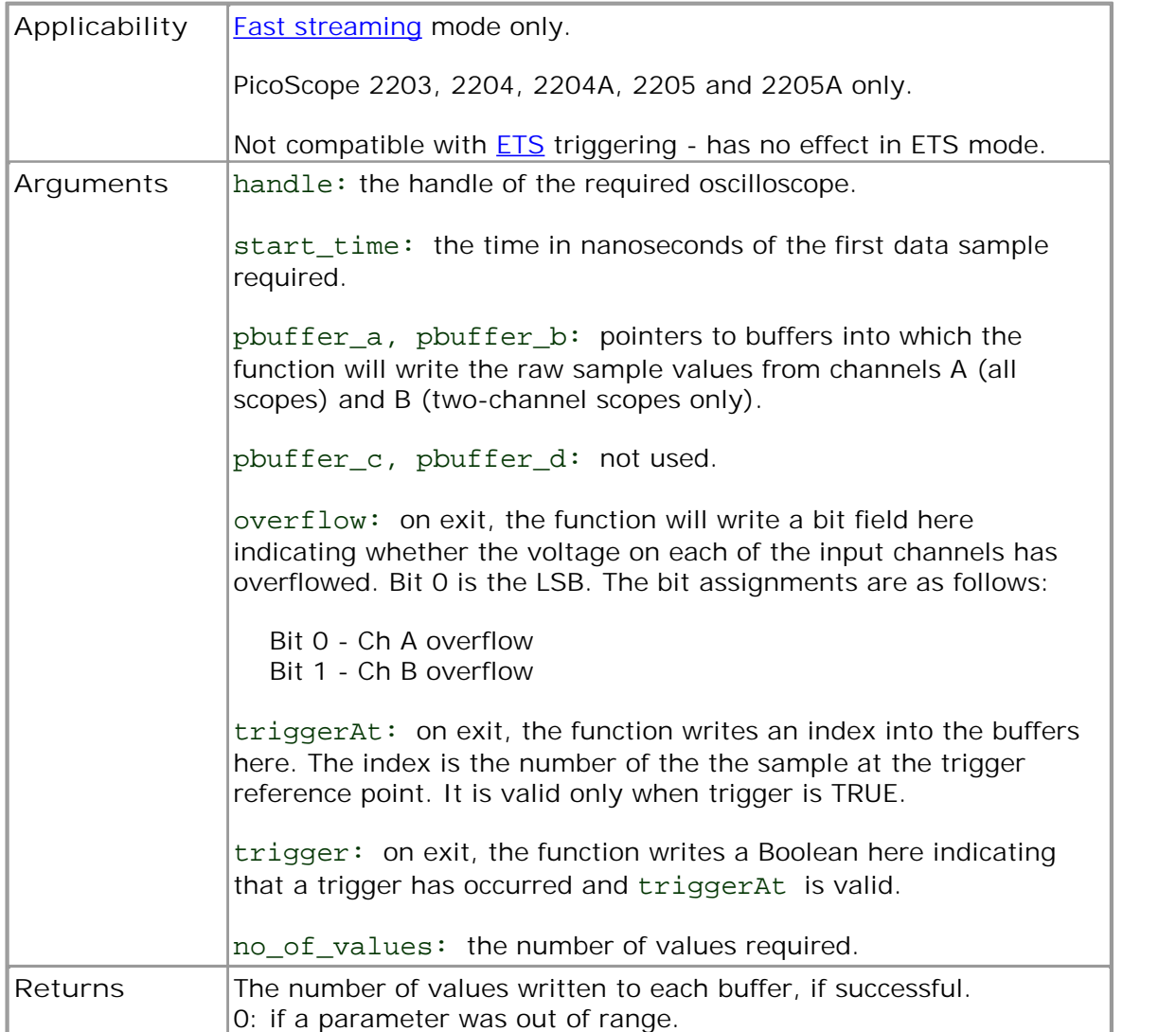

#### <span id="page-23-0"></span>6.6 ps2000 get timebase

```
short ps2000_get_timebase (
  short handle, 
  short timebase, 
  long no_of_samples, 
  long *time_interval, 
 short *time_units, 
 short oversample, 
 long *max_samples 
)
```
This function discovers which [timebases](#page-62-5) are available on the oscilloscope. You should set up the channels using [ps2000\\_set\\_channel\(\)](#page-43-0) and, if required, **ETS** mode using [ps2000\\_set\\_ets\(\)](#page-44-0) first. Then call this function with increasing values of timebase, starting from 0, until you find a timebase with a sampling interval and sample count close enough to your requirements.

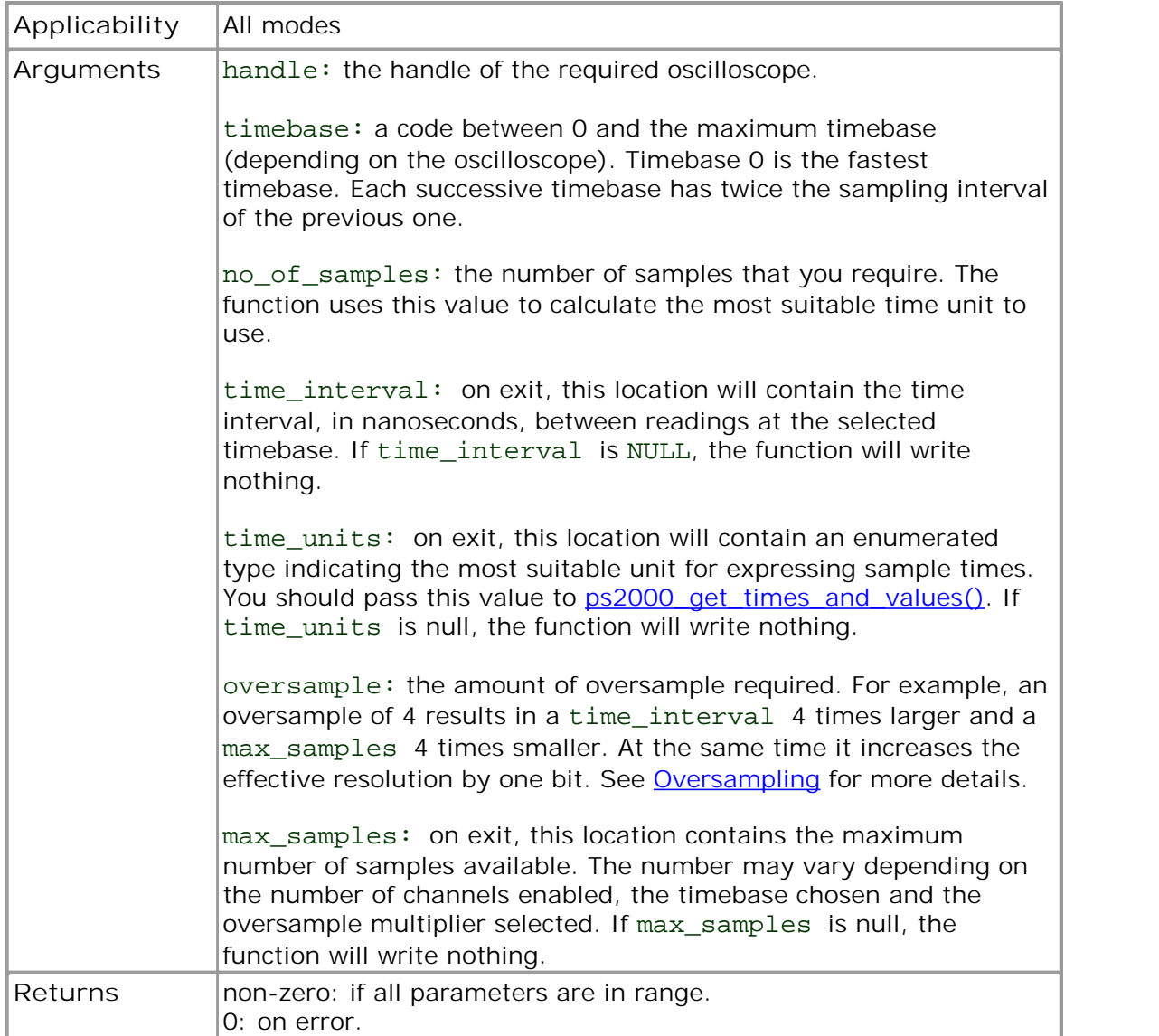

#### <span id="page-24-0"></span>6.7 ps2000 get times and values

```
long ps2000_get_times_and_values (
  short handle
  long *times, 
  short *buffer_a,
  short *buffer_b,
  short *buffer_c,
  short *buffer_d,
  short *overflow,
  short time_units,
  long no_of_values 
\lambda
```
This function is used to get values and times in **block mode** after calling [ps2000\\_run\\_block\(\).](#page-34-0)

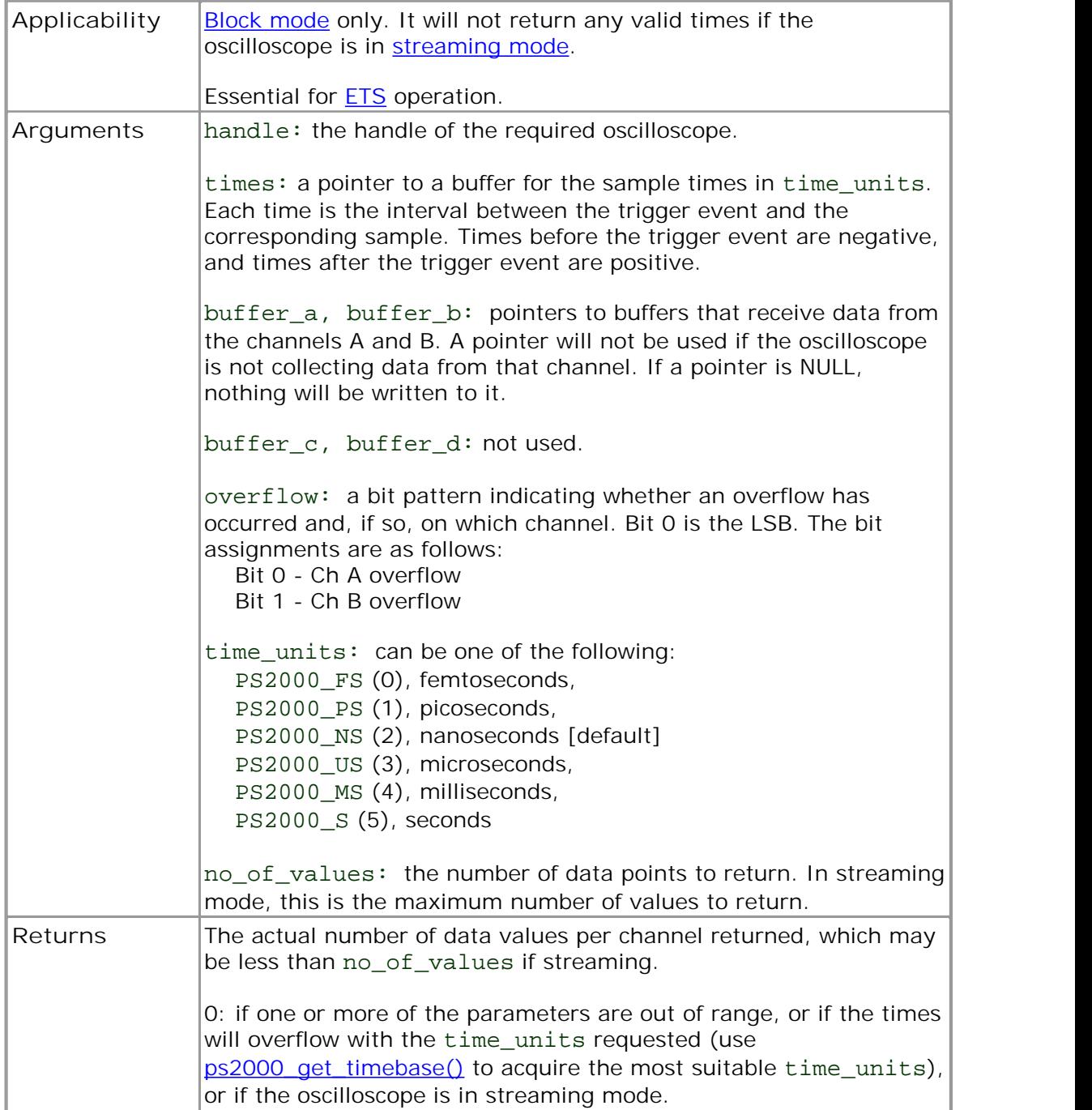

<span id="page-26-0"></span>6.8 ps2000\_get\_unit\_info

```
short ps2000_get_unit_info (
 short handle, 
  char *string,
  short string_length,
 short line 
)
```
This function writes oscilloscope information to a character string. If the oscilloscope failed to open, only line types 0 and 6 are available to explain why the last open unit call failed.

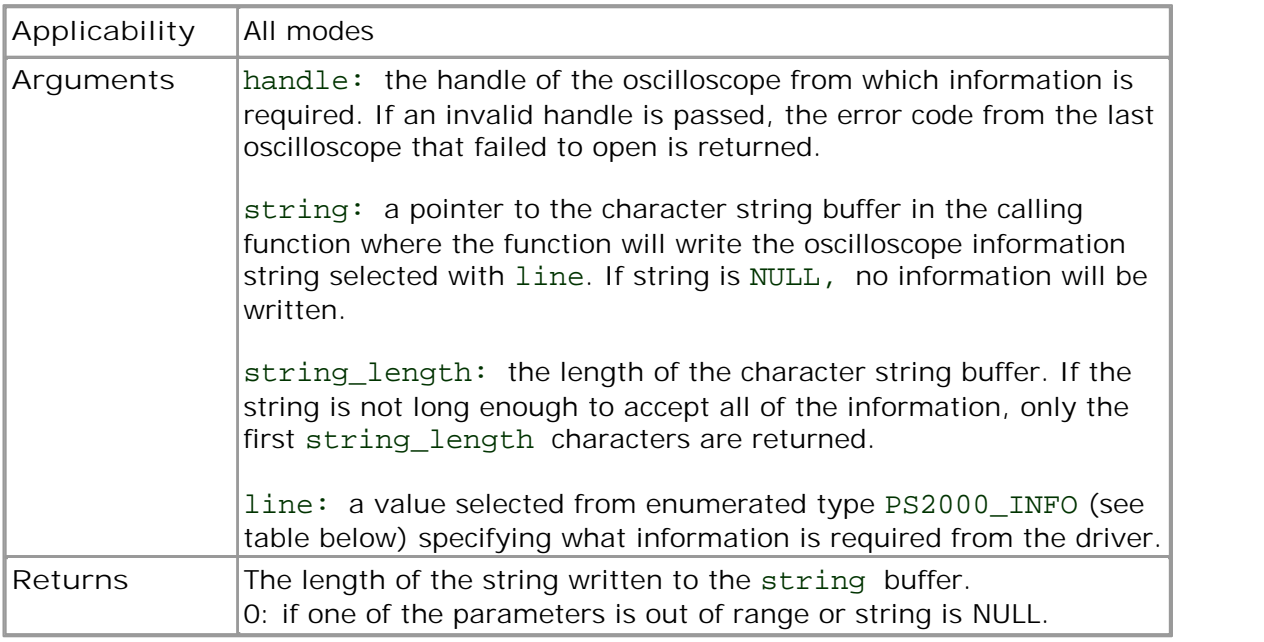

![](_page_26_Picture_204.jpeg)

#### <span id="page-27-0"></span>6.9 ps2000\_get\_values

```
long ps2000_get_values (
 short handle
 short *buffer_a,
  short *buffer_b,
  short *buffer_c,
 short *buffer_d,
 short *overflow,
 long no_of_values
)
```
This function is used to get values in **compatible streaming mode** after calling [ps2000\\_run\\_streaming\(\)](#page-35-0), or in [block mode](#page-10-1) after calling [ps2000\\_run\\_block\(\)](#page-34-0).

![](_page_27_Picture_159.jpeg)

#### <span id="page-28-0"></span>6.10 ps2000\_last\_button\_press

```
short ps2000_last_button_press ( 
   short handle
)
```
This function returns the last registered state of the pushbutton on the **PicoScope** [2104 or 2105 PC Oscilloscope](#page-62-6) and then resets the status to zero.

![](_page_28_Picture_65.jpeg)

#### <span id="page-29-0"></span>6.11 ps2000\_open\_unit

```
short ps2000_open_unit (
 void
)
```
This function opens a PicoScope 2000 Series oscilloscope. The driver can support up to 64 oscilloscopes.

![](_page_29_Picture_61.jpeg)

#### <span id="page-30-0"></span>6.12 ps2000\_open\_unit\_async

```
short ps2000_open_unit_async ( 
 void
)
```
This function opens a PicoScope 2000 Series oscilloscope without waiting for the operation to finish. You can find out when it has finished by periodically calling [ps2000\\_open\\_unit\\_progress\(\)](#page-31-0) until that function returns a non-zero value and a valid oscilloscope handle.

The driver can support up to 64 oscilloscopes.

![](_page_30_Picture_66.jpeg)

#### <span id="page-31-0"></span>6.13 ps2000\_open\_unit\_progress

```
short ps2000_open_unit_progress ( 
  short *handle,
  short *progress_percent
)
```
This function checks on the progress of [ps2000\\_open\\_unit\\_async\(\).](#page-30-0)

![](_page_31_Picture_90.jpeg)

#### <span id="page-32-0"></span>6.14 ps2000 overview buffer status

```
short ps2000_overview_buffer_status (
  short handle,
 short *previous_buffer_overrun 
)
```
This function indicates whether or not the overview buffers used by [ps2000\\_run\\_streaming\\_ns\(\)](#page-36-0) have overrun. If an overrun occurs, you can choose to increase the overview\_buffer\_size argument that you pass in the next call to [ps2000\\_run\\_streaming\\_ns\(\).](#page-36-0)

![](_page_32_Picture_93.jpeg)

#### <span id="page-33-0"></span>6.15 ps2000\_ready

```
short ps2000_ready ( 
 short handle
)
```
This function checks to see if the oscilloscope has finished the last data collection operation.

![](_page_33_Picture_76.jpeg)

#### <span id="page-34-0"></span>6.16 ps2000\_run\_block

```
short ps2000_run_block (
 short handle,
  long no_of_samples,
  short timebase,
 short oversample, 
  long *time_indisposed_ms 
)
```
This function tells the oscilloscope to start collecting data in [block mode.](#page-10-2)

![](_page_34_Picture_128.jpeg)

#### <span id="page-35-0"></span>6.17 ps2000 run streaming

```
short ps2000_run_streaming (
 short handle,
 short sample_interval_ms,
  long max_samples,
  short windowed 
)
```
This function tells the oscilloscope to start collecting data in [compatible streaming](#page-11-2) [mode.](#page-11-2) If this function is called when a trigger has been enabled, the trigger settings will be ignored.

For streaming with the PicoScope 2203, 2204, 2204A, 2205 and 2205A variants, use [ps2000\\_run\\_streaming\\_ns\(\)](#page-36-0) instead.

![](_page_35_Picture_128.jpeg)

#### <span id="page-36-0"></span>6.18 ps2000 run streaming ns

```
short ps2000_run_streaming_ns (
  short handle,<br>unsigned long sample
                      sample_interval,
  PS2000 TIME UNITS time units,
  unsigned long max_samples,
  short auto_stop,<br>unsigned long noOfSample
                      noOfSamplesPerAggregate,
  unsigned long overview_buffer_size 
)
```
This function tells the oscilloscope to start collecting data in [fast streaming mode](#page-12-0). It returns immediately without waiting for data to be captured. After calling it, you should next call [ps2000\\_get\\_streaming\\_last\\_values\(\)](#page-18-0) to copy the data to your application's buffer.

![](_page_36_Picture_176.jpeg)

#### <span id="page-37-0"></span>6.19 ps2000SetAdvTriggerChannelConditions

```
short ps2000SetAdvTriggerChannelConditions(
 short handle,
 PS2000_TRIGGER_CONDITIONS *conditions,
 short nConditions
)
```
This function sets up trigger conditions on the scope's inputs. The trigger is defined by a [PS2000\\_TRIGGER\\_CONDITIONS](#page-38-0) structure.

![](_page_37_Picture_89.jpeg)

#### <span id="page-38-0"></span>6.19.1 PS2000 TRIGGER CONDITIONS structure

A structure of this type is passed to [ps2000SetAdvTriggerChannelConditions\(\)](#page-37-0) in the conditions argument to specify the trigger conditions, and is defined as follows: -

```
typedef struct tPS2000TriggerConditions
{
  PS2000_TRIGGER_STATE channelA;
  PS2000_TRIGGER_STATE channelB;
  PS2000_TRIGGER_STATE channelC;
  PS2000_TRIGGER_STATE channelD;
  PS2000_TRIGGER_STATE external;
 PS2000 TRIGGER STATE pulseWidthQualifier;
```
} PS2000\_TRIGGER\_CONDITIONS; **Applicability** See [ps2000SetAdvTriggerChannelConditions\(\).](#page-37-0)

![](_page_38_Picture_144.jpeg)

#### **Remarks**

The channels that are set to CONDITION\_TRUE or CONDITION\_FALSE must all meet their conditions simultaneously to produce a trigger. Channels set to CONDITION\_DONT\_CARE are ignored.

The oscilloscope can use only a single input channel (either channel A or channel B) for the trigger source. Therefore you may define CONDITION\_TRUE or CONDITION\_FALSE for only one of these channels at a time. You can, optionally, set up the pulse width qualifier in combination with one of the input channels.

#### <span id="page-39-0"></span>6.20 ps2000SetAdvTriggerChannelDirections

```
short ps2000SetAdvTriggerChannelDirections(
  short handle,
  PS2000_THRESHOLD_DIRECTION channelA,
  PS2000 THRESHOLD DIRECTION channelB,
  PS2000_THRESHOLD_DIRECTION channelC,
  PS2000_THRESHOLD_DIRECTION channelD,
  PS2000_THRESHOLD_DIRECTION ext
)
```
This function sets the direction of the trigger for each channel.

![](_page_39_Picture_155.jpeg)

**PS2000\_THRESHOLD\_DIRECTION constants**

![](_page_39_Picture_156.jpeg)

#### <span id="page-40-0"></span>6.21 ps2000SetAdvTriggerChannelProperties

```
short ps2000SetAdvTriggerChannelProperties(
 short handle,
 PS2000_TRIGGER_CHANNEL_PROPERTIES *channelProperties,
 short nChannelProperties,
 long autoTriggerMilliseconds
)
```
This function is used to enable or disable triggering and set its parameters.

![](_page_40_Picture_101.jpeg)

#### <span id="page-41-0"></span>6.21.1 PS2000\_TRIGGER\_CHANNEL\_PROPERTIES structure

A structure of this type is passed to [ps2000SetAdvTriggerChannelProperties\(\)](#page-40-0) in the channelProperties argument to specify the trigger mechanism, and is defined as follows: -

typedef struct tPS2000TriggerChannelProperties

![](_page_41_Picture_111.jpeg)

![](_page_41_Picture_112.jpeg)

#### <span id="page-42-0"></span>6.22 ps2000SetAdvTriggerDelay

```
short ps2000SetAdvTriggerDelay(
 short handle,
 unsigned long delay,
 float preTriggerDelay
)
```
This function sets the pre-trigger and post-trigger delays. The default action, when both these delays are zero, is to start capturing data beginning with the trigger event and to stop a specified time later. The start of capture can be delayed by using a nonzero value of delay. Alternatively, the start of capture can be advanced to a time before the trigger event by using a negative value of preTriggerDelay. If both arguments are non-zero then their effects are added together.

![](_page_42_Picture_175.jpeg)

![](_page_42_Figure_5.jpeg)

Example 1:  $delay = 0$ , preTriggerDelay = –50%

![](_page_42_Figure_7.jpeg)

Example 2:  $delay = 1 ms,$ preTriggerDelay = –50%

#### <span id="page-43-0"></span>6.23 ps2000\_set\_channel

```
short ps2000_set_channel (
  short handle,
  short channel,
  short enabled,
  short dc, 
  short range 
)
```
Specifies if a channel is to be enabled, the **AC/DC** coupling mode and the input range.

![](_page_43_Picture_202.jpeg)

**Note**: The channels are not configured until capturing starts.

![](_page_43_Picture_203.jpeg)

#### <span id="page-44-0"></span>6.24 ps2000\_set\_ets

```
long ps2000_set_ets (
  short handle,
  short mode,
  short ets_cycles,
  short ets_interleave
```
)

This function is used to enable or disable **ETS** (equivalent time sampling) and to set the ETS parameters.

![](_page_44_Picture_140.jpeg)

#### <span id="page-45-0"></span>6.25 ps2000\_set\_light

```
short ps2000_set_light (
   short handle,
   short state
)
```
This function controls the white light that illuminates the probe tip on a handheld oscilloscope.

![](_page_45_Picture_72.jpeg)

#### <span id="page-46-0"></span>6.26 ps2000\_set\_led

```
short ps2000_set_led (
   short handle,
   short state
)
```
This function turns the LED on the oscilloscope on and off, and controls its colour.

![](_page_46_Picture_72.jpeg)

#### <span id="page-47-0"></span>6.27 ps2000SetPulseWidthQualifier

```
short ps2000SetPulseWidthQualifier(
 short handle,
 PS2000_PWQ_CONDITIONS *conditions,
 short nConditions,
 PS2000 THRESHOLD DIRECTION direction,
 unsigned long lower,
 unsigned long upper,
 PS2000_PULSE_WIDTH_TYPE type
)
```
This function sets up pulse width qualification, which can be used on its own for pulse width triggering or combined with other triggering to produce more complex triggers. The pulse width qualifier is set by defining a conditions structure.

![](_page_47_Picture_182.jpeg)

#### <span id="page-48-0"></span>6.27.1 PS2000\_PWQ\_CONDITIONS structure

A structure of this type is passed to [ps2000SetPulseWidthQualifier\(\)](#page-47-0) in the conditions argument to specify the pulse-width qualifier conditions, and is defined as follows: -

typedef struct tPS2000PwqConditions { PS2000\_TRIGGER\_STATE channelA; PS2000\_TRIGGER\_STATE channelB; PS2000\_TRIGGER\_STATE channelC; PS2000 TRIGGER STATE channelD; PS2000 TRIGGER STATE external; } PS2000\_PWQ\_CONDITIONS

![](_page_48_Picture_87.jpeg)

#### <span id="page-49-0"></span>6.28 ps2000\_set\_sig\_gen\_arbitrary

```
short ps2000_set_sig_gen_arbitrary (
 short handle,
 long offsetVoltage,
 unsigned long pkToPk,
 unsigned long startDeltaPhase,
 unsigned long stopDeltaPhase,<br>unsigned long deltaPhaseIncre
                  deltaPhaseIncrement,
 unsigned long dwellCount,
 unsigned char *arbitraryWaveform,
 long arbitraryWaveformSize,
 PS2000 SWEEP TYPE sweepType,
 unsigned long sweeps
)
```
This function programs the signal generator to produce an arbitrary waveform.

The arbitrary waveform generator uses direct digital synthesis (DDS). It maintains a 32-bit phase accumulator that indicates the present location in the waveform. The top bits of the phase accumulator are used as an index into a buffer containing the arbitrary waveform. The remaining bits act as the fractional part of the index, enabling high-resolution control of output frequency and allowing the generation of lower frequencies.

The generator steps through the waveform by adding a *deltaPhase* value between 1 and *phaseAccumulatorSize-1* to the phase accumulator every *ddsPeriod* (*1 / ddsFrequency*). If the *deltaPhase* is constant, the generator produces a waveform at a constant frequency that can be calculated as follows: e generator steps through the waveform by adding a *deltaPhase* value between 1<br>d *phaseAccumulatorSize-1* to the phase accumulator every *ddsPeriod* (1/<br>/s*Frequency*). If the *deltaPhase* is constant, the generator produ

$$
outputFrequency = ddsFrequency \times \left(\frac{deltaPhase}{phaseAccumulatorSize}\right) \times \left(\frac{avgBufferSize}{arbitraryWaveformsize}\right)
$$

where:

![](_page_49_Picture_237.jpeg)

![](_page_49_Picture_238.jpeg)

It is also possible to sweep the frequency by continually modifying the *deltaPhase.* This is done by setting up a deltaPhaseIncrement that the oscilloscope adds to the *deltaPhase* at intervals specified by dwellCount.

![](_page_50_Picture_129.jpeg)

#### <span id="page-51-0"></span>6.29 ps2000 set sig gen built in

```
short ps2000_set_sig_gen_built_in (
  short handle,
  long offsetVoltage,
 unsigned long pkToPk,
 PS2000_WAVE_TYPE waveType,
 float startFrequency,<br>float stopFrequency,
 float stopFrequency,<br>float increment,
                  increment,
 float dwellTime,
 PS2000_SWEEP_TYPE sweepType,
 unsigned long sweeps
)
```
This function sets up the signal generator to produce a signal from a list of built-in waveforms. If different start and stop frequencies are specified, the oscilloscope will sweep either up, down or up and down.

![](_page_51_Picture_188.jpeg)

<span id="page-52-0"></span>![](_page_52_Picture_56.jpeg)

ne wave quare wave iangle wave sing sawtooth Iling sawtooth C voltage

#### <span id="page-53-0"></span>6.30 ps2000\_set\_trigger

```
short ps2000_set_trigger (
  short handle,
  short source,
  short threshold,
  short direction, 
  short delay,
  short auto_trigger_ms 
)
```
This function is used to enable or disable basic triggering and its parameters.

For oscilloscopes that support advanced triggering, see [ps2000SetAdvTriggerChannelConditions\(\)](#page-37-0), [ps2000SetAdvTriggerDelay\(\)](#page-42-0) and related functions.

![](_page_53_Picture_144.jpeg)

#### <span id="page-54-0"></span>6.31 ps2000 set trigger2

```
short ps2000_set_trigger2 (
  short handle,
  short source,
  short threshold,
  short direction, 
  float delay,
  short auto_trigger_ms 
)
```
This function is used to enable or disable triggering and its parameters. It has the same behaviour as [ps2000\\_set\\_trigger\(\),](#page-53-0) except that the delay parameter is a floating-point value.

For oscilloscopes that support advanced triggering, see [ps2000SetAdvTriggerChannelConditions\(\)](#page-37-0) and related functions.

![](_page_54_Picture_152.jpeg)

#### <span id="page-55-0"></span>6.32 ps2000\_stop

```
short ps2000_stop (
 short handle 
)
```
Call this function to stop the oscilloscope sampling data. If this function is called before a trigger event occurs, the oscilloscope may not contain valid data.

![](_page_55_Picture_56.jpeg)

#### <span id="page-56-0"></span>6.33 my\_get\_overview\_buffers

```
void my_get_overview_buffers (<br>short **overviewBuff
                  **overviewBuffers,
  short overflow,
  unsigned long triggeredAt,
  short triggered,<br>short auto_stop,
                  auto_stop,
  unsigned long nValues 
)
```
This is the callback function in your application that receives data from the driver in [fast streaming](#page-12-0) mode. You pass a pointer to this function to [ps2000\\_get\\_streaming\\_last\\_values\(\)](#page-18-0), which then calls it back when the data is ready. Your callback function should do nothing more than copy the data to another buffer within your application. To maintain the best application performance, the function should return as quickly as possible without attempting to process or display the data.

The function name my\_get\_overview\_buffers() is arbitrary. When you write this function, you can give it any name you wish. The PicoScope driver does not need to know your function's name, as it refers to it only by the pointer that you pass to [ps2000\\_get\\_streaming\\_last\\_values\(\)](#page-18-0).

For an example of a suitable callback function, see the [C sample code](#page-58-0) included in the PicoScope 2000 Series SDK.

![](_page_57_Picture_150.jpeg)

# <span id="page-58-0"></span>7 Programming examples

#### 7.1 C

There are two C example programs: a simple GUI application, and a more comprehensive console mode program that demonstrates all of the facilities of the driver.

**GUI example**

The GUI example program is a generic Windows application - that is, it does not use Borland AppExpert or Microsoft AppWizard. To compile the program, create a new project for an Application containing the following files:

ps2000.c resource.h

and

ps2000.lib (Microsoft Visual C 32-bit applications)

The following files must be in the compilation directory:

ps2000.rch ps2000.h

and the following file must be in the same directory as the executable.

ps2000.dll

**Console example**

The console example program is also a generic Windows application - that is, it does not use Borland AppExpert or Microsoft AppWizard. To compile the program, create a new project for an Application containing the following files:

ps2000con.c

and

ps2000.lib (Microsoft Visual C 32-bit applications).

The following files must be in the compilation directory:

ps2000.h

and the following file must be in the same directory as the executable.

ps2000.dll

#### <span id="page-59-0"></span>7.2 Visual Basic

The Examples subdirectory contains the following files:

ps2000.vbp - project file ps2000.bas - procedure prototypes ps2000.frm - form and program

The project was created using Microsoft Visual Basic 6.0.

**Return values**

The functions that return a TRUE/FALSE value return 0 for FALSE and 1 for TRUE, whereas Visual Basic expects 65535 for TRUE. To avoid this problem, check for > 0 rather than  $=$  TRUE.

#### <span id="page-59-1"></span>7.3 Delphi

The program ps2000.dpr demonstrates how to operate [PicoScope 2000 Series PC](#page-62-6) [Oscilloscopes](#page-62-6). The file ps2000.inc contains procedure prototypes that you can include in your own programs. Other required files include:

ps2000.res ps2000fm.dfm ps2000fm.pas

This has been tested with Delphi version 3. This has been tested with Delphi version 3.<br>**Excel**<br>1. Load the spreadsheet ps2000.xls<br>2. Select Tools | Macro

#### <span id="page-59-2"></span>7.4 Excel

- This has been tested with Delphi ver<br>**Excel**<br>1. Load the spreadsheet ps2000...<br>2. Select Tools | Macro<br>3. Select GetData **Excel**<br>1. Load the spreadsheet ps2<br>2. Select Tools | Macro<br>3. Select GetData<br>4. Select Run 4. Select **Run**
- 
- 
- 

Note: the Excel Macro language is similar to Visual Basic. The functions which return a TRUE/FALSE value, return 0 for FALSE and 1 for TRUE, whereas Visual Basic expects 65 535 for TRUE. Check for > 0 rather than = TRUE.

#### <span id="page-59-3"></span>7.5 LabVIEW

The ps2000.vi example in the Examples subdirectory shows how to access the driver functions using LabVIEW. It was tested using version 6.1 of LabVIEW for Windows. To use the example, copy these files to your LabVIEW directory:

- **•** ps2000.vi
- open\_unit.vi
- set channel.vi
- o setup data collection.vi

You will also need

**•** ps2000.dll

from the installation directory.

# <span id="page-60-0"></span>8 Driver error codes

![](_page_60_Picture_104.jpeg)

# <span id="page-61-0"></span>9 Glossary

<span id="page-61-2"></span>**Aggregation.** In [fast streaming mode](#page-12-0), the PicoScope 2000 driver can use a method called aggregation to reduce the amount of data your application needs to process. This means that for every block of consecutive samples, it stores only the minimum and maximum values. You can set the number of samples in each block, called the aggregation parameter, when you call [ps2000\\_run\\_streaming\\_ns\(\)](#page-36-0) for real-time capture, and when you call [ps2000\\_get\\_streaming\\_values\(\)](#page-19-0) to obtain post-processed data.

**Analog bandwidth.** The input frequency at which the signal amplitude has fallen by 3 dB, or by half the power, from its nominal value.

<span id="page-61-3"></span>**Block mode.** A sampling mode in which the computer prompts the oscilloscope to collect a block of data into its internal memory before stopping the oscilloscope and transferring the whole block into computer memory. This is the best mode to use when the input signal being sampled contains high frequencies. To avoid aliasing effects, the sampling rate must be greater than twice the maximum frequency in the input signal.

**Buffer size.** The size of the oscilloscope's buffer memory. The oscilloscope uses this to store data temporarily so that it can sample data independently of the speed at which it can transfer data to the computer.

<span id="page-61-1"></span>**Coupling mode.** This mode selects either AC or DC coupling in the oscilloscope's input path. Use AC mode for small signals that may be superimposed on a DC level. Use DC mode for measuring absolute voltage levels. Set the coupling mode using [ps2000\\_set\\_channel\(\).](#page-43-0)

**Driver.** A piece of software that controls a hardware device. The driver for the PicoScope 2000 Series PC Oscilloscopes is supplied in the form of a 32-bit Windows [DLL,](#page-8-1) which contains [functions](#page-15-0) that you can call from your application.

**ETS.** Equivalent time sampling. Some PicoScope 2000 Series oscilloscopes can collect data over a number of cycles of a repetitive waveform to give a higher effective sampling rate than is possible for a single cycle. Equivalent time sampling allows the oscilloscope to use faster timebases than those available in real-time mode.

**Maximum sampling rate.** A figure indicating the maximum number of samples the oscilloscope is capable of acquiring per second. Maximum sample rates are usually given in MS/s (megasamples per second) or GS/s (gigasamples per second). The higher the sampling speed of the oscilloscope, the more accurate the representation of the high-frequency details in a fast signal.

**Oversampling.** A method of increasing the effective resolution of a measurement by sampling faster than the required sampling rate, then averaging the extra samples. An oversampling factor of four increases the effective resolution by one bit, but this increased resolution comes at the expense of reducing the maximum sampling rate by the same factor.

<span id="page-61-4"></span>**Overview buffer.** A buffer in the PC's memory in which the PicoScope 2000 Series driver temporarily stores data on its way from the oscilloscope to the application's buffer.

**PC Oscilloscope.** A virtual instrument consisting of a PicoScope PC Oscilloscope and a software application.

<span id="page-62-6"></span>**PicoScope 2000 Series.** A range of low-cost PC Oscilloscopes that includes the PicoScope 2202, 2203, 2204 and 2205 two-channel oscilloscopes and the PicoScope 2104 and 2105 handheld oscilloscopes.

<span id="page-62-3"></span>**PicoScope software.** This is an application that accompanies all our PC Oscilloscopes. Although you do not need it if you are writing your own application, you should install it anyway, because it includes the drivers that you will need to control the oscilloscope.

**Real-time continuous mode.** A sampling mode in which the software repeatedly requests single samples from the oscilloscope. This mode is suitable for low sampling rates when you require the latest sample to be displayed as soon as it is captured.

**Streaming mode.** A sampling mode in which the oscilloscope samples data and returns it to the computer in an unbroken stream. This mode of operation is suitable when the input signal being sampled contains only low frequencies.

<span id="page-62-5"></span>**Timebase.** A number that is supplied to the driver to specify a sampling rate for the oscilloscope. Each oscilloscope model has a different range of possible sampling frequencies, as specified in the User's Guide for that model.

<span id="page-62-1"></span>**USB 1.1**—An early version of the Universal Serial Bus standard found on older PCs. Although your PicoScope will work with a USB 1.1 port, it will operate much more slowly than with a USB 2.0 or 3.0 port.

<span id="page-62-0"></span>**USB 2.0**—Universal Serial Bus (High Speed). A standard port used to connect external devices to PCs. The high-speed data connection provided by a USB 2.0 port enables your PicoScope to achieve its maximum performance.

<span id="page-62-2"></span>**USB 3.0**—A faster version of the Universal Serial Bus standard. Your PicoScope is fully compatible with USB 3.0 ports and will operate with the same performance as on a USB 2.0 port.

<span id="page-62-4"></span>**Vertical resolution.** A value, in bits, that indicates the number of input voltage levels that the oscilloscope can distinguish. Calculation techniques can improve the effective resolution.

**Voltage range.** The range of input voltages that the oscilloscope will measure in a given mode.

**Windows Device Manager.** Windows Device Manager is a component of Microsoft Windows that displays the current hardware configuration of your computer. On Windows XP or Vista, right-click **My Computer**, choose **Properties**, click the **Hardware** tab and then the **Device Manager** button.

![](_page_63_Picture_0.jpeg)

### Index

# A

AC/DC switch 6, 40 Advanced triggering 34, 36, 37, 44 Aggregation 9, 16, 33 Aliasing 6 Arbitrary wveform generator 46 AWG 46

# B<sub>a</sub>

Block mode 6, 7, 10, 31

# C

C example code 55 Callback 53 Channel 5, 6, 40, 50, 51 Closing a unit 13 Compatible streaming mode 8 Contact details 3

### D<sub>a</sub>

Data acquisition 9 Data logger 1 Delayed trigger 39 Delphi example code 56 Driver 5 error codes 57

### E

Error codes 57 ETS 10, 41 Example code C 55 Delphi 56 Excel 56 LabVIEW 56 Visual Basic 56 Excel macros 56

### F<sub>rank</sub>

Fast streaming mode 9 Functions 12 my\_get\_overview\_buffers 53 ps2000\_close\_unit 13 ps2000\_flash\_led 14

ps2000\_get\_streaming\_last\_values 15 ps2000\_get\_streaming\_values 16 ps2000\_get\_streaming\_values\_no\_aggregation 18 ps2000\_get\_timebase 20 ps2000\_get\_times\_and\_values 21 ps2000\_get\_unit\_info 23 ps2000\_get\_values 24 ps2000\_last\_button\_press 25 ps2000\_open\_unit 26 ps2000\_open\_unit\_async 27 ps2000\_open\_unit\_progress 28 ps2000\_overview\_buffer\_status 29 ps2000\_ready 30 ps2000\_run\_block 31 ps2000\_run\_streaming 32 ps2000\_run\_streaming\_ns 33 ps2000\_set\_channel 40 ps2000\_set\_ets 41 ps2000\_set\_led 43 ps2000\_set\_light 42 ps2000\_set\_sig\_gen\_arbitrary 46 ps2000\_set\_sig\_gen\_built\_in 48 ps2000\_set\_trigger 50 ps2000\_set\_trigger2 51 ps2000\_stop 52 ps2000SetAdvTriggerChannelConditions 34 ps2000SetAdvTriggerChannelDirections 36 ps2000SetAdvTriggerChannelProperties 37 ps2000SetAdvTriggerDelay 39 ps2000SetPulseWidthQualifier 44

# G

Gain 5 Ground clip 4

### H

Headlight 42 High-precision scopes 9

### I

Illuminated button 4 Input connector 4 Installation 4

### L

LabVIEW driver 56 LED 14, 43 Licence conditions 2 Light 4, 42

# M

Macros in Excel 56 Memory in scope 7 Multi-unit operation 11

# N

Normal mode 8

### O

One-shot signal 10 Opening a unit 26, 27, 28 Oversampling 6 Overview buffer 29

# P<sub>p</sub>

PC Oscilloscope 1 PicoLog software 1 picopp.inf 5 picopp.sys 5 PicoScope 2000 Series 1, 11, 57 PicoScope software 1, 5, 57 Post-trigger delay 39 Pre-trigger 6 Pre-trigger delay 39 Probe 4 PS2000\_PWQ\_CONDITIONS structure 45 PS2000\_THRESHOLD\_DIRECTION constants 36 PS2000\_TRIGGER\_CHANNEL\_PROPERTIES structure 38 PS2000\_TRIGGER\_CONDITIONS structure 35

# R<sub>a</sub>

Resolution, vertical 6

# S

Sampling modes 7 Sampling rate 10 Signal generator 6, 7 arbitrary waveforms 46 built-in waveforms 48 Spectrum analyser 1 Stopping sampling 52 Streaming mode compatible 8 fast 9 normal 8

windowed 8 Sweep 6 System requirements, minimum 1

# T

Threshold voltage 6 Time interval 6, 10 Timebase 20, 31 Trademarks 3 Trigger delay 39 Triggering 6, 10, 50, 51

### U

USB 1 cable 4 hub 11

# V

Vertical resolution 6 Visual Basic example code 56

# W

Warranty 3 Windowed mode 8

### Pico Technology

James House Colmworth Business Park ST. NEOTS Cambridgeshire PE19 8YP United Kingdom Tel: +44 (0) 1480 396 395 Fax: +44 (0) 1480 396 296 www.picotech.com

Copyright © 2006-2013 Pico Technology Ltd. All rights reserved. ps2000pg.en r10 2013-11-26